# Leeming LUT  $P$  R O

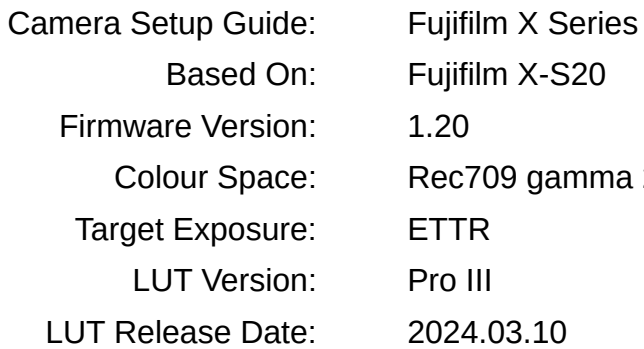

Fujifilm X-S20  $1.20$ Rec709 gamma 2.4 ETTR Pro III 2024.03.10

©2024 Visceral Psyche Films www.visceralpsyche.com

## **INTRODUCTION**

Thank you for purchasing Leeming LUT Pro™, the most accurate and professional Look Up Tables (LUTs) for your camera.

The LUTs have been carefully developed to get the maximum dynamic range and colour accuracy out of the supported profiles, giving you unparalleled Rec709 precision as well as perfect camera matching with other supported cameras in the Leeming LUT Pro<sup>™</sup> range. Use them in conjunction with ETTR shooting principles and you will get the highest possible quality images out of the camera every time.

I am confident you will find these the most accurate LUTs for your camera. Anything less and I wouldn't have put my name on them!

Enjoy :)

Paul Leeming Director / Writer / Cinematographer / Actor Visceral Psyche Films [www.visceralpsyche.com](https://www.visceralpsyche.com/)

#### **LICENCE**

You are granted a personal licence to use Leeming LUT Pro™ on two computers. For use with more computers, please contact Visceral Psyche Films for bulk discount pricing. You may not upload the LUTs anywhere, share them with other people or incorporate them into other LUTs for derivative use (i.e. making creative LUTs using Leeming LUT Pro™ as the underlying base), whether they be for sale or not. Please respect the work that has gone into the LUTs and support those supporting you.

## **COMPATIBILITY**

Leeming LUT Pro™ is compatible with any software or hardware device that supports a 33x33x33 cube LUT. For a full list, please see the website.

#### **REQUIREMENTS**

- 1. Fujifilm X series camera with F-Log2, F-Log, HLG, Eterna Cinema or Pro Neg Std profiles.
- 2. Spectrally neutral white or grey card, for white balancing the camera (eg. the white balance side of an X-Rite Colorchecker Passport is designed for this).
- 3. Leeming LUT Pro™ for Fujifilm X series.

NOTE: Items highlighted in yellow have an adverse effect on LUT accuracy if changed away from the recommended values in this guide.

# **QUICK REFERENCE OF IMPORTANT CAMERA SETTINGS**

The settings below are recommended for the LUTs to work properly, in conjunction with an accurate white balance and using the ETTR zebras to show where the highlights of an image are clipping.

If you deviate from these settings, your colorimetry and luma curves won't match precisely to Rec709 and you may get other errors in your footage. You can find the details of how to set these in the next section.

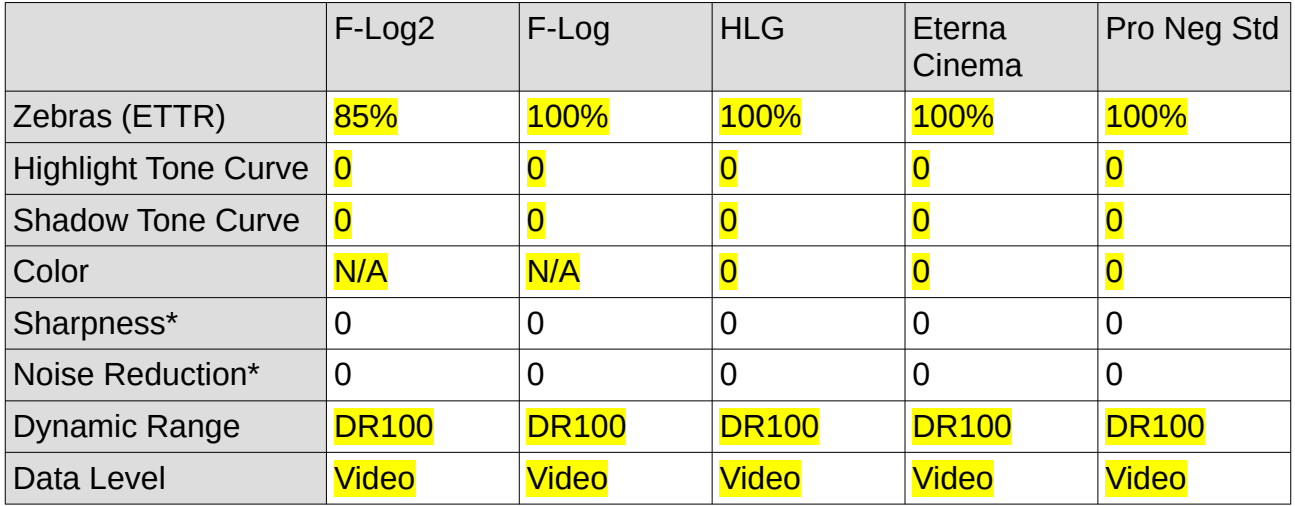

\* These settings won't affect your colorimetry or luma curves but they will affect overall picture quality if altered.

# **FULL CAMERA SETUP GUIDE**

Based on the camera listed on the title page of this guide. Your camera may not have all the same features so adjust as necessary.

- 1. Set the camera mode dial to **Movie mode**.
- 2. Press the MENU button to enter the menu system and use the four-way directional buttons to navigate the menus. Go to the Movie tabs.
- 3. Movie tab page 1 Set Movie Setting List (resolution and framerate) as desired. I recommend 360Mbps for recording datarate to maximise quality. Set Media Rec Setting to H.265 All-I (10bit intraframe codec) or LongGOP (10bit interframe codec) 422 MOV for highest quality. I recommend using F-Log2 if your camera supports it, or F-Log if you have a camera without F-Log2. If your camera has neither log profiles, I recommend Eterna Cinema.
- 4. Set Shooting Mode to M to have full control over iris, shutter speed and ISO.
- 5. High Speed Rec Leave the default of OFF but this is where you can set high speed recording options as desired.
- 6. Set your HDMI Output Setting options with Output Info Display OFF, HDMI Rec Control ON and RAW Output Setting OFF.
- 7. Movie tab page 2 Set F-Log/HLG Recording to F-Log2 or F-Log as the best options, Data Level Setting to VIDEO, IS Mode as desired (I recommend IBIS/OIS).
- 8. Movie tab page 3 Set the Zebras to Left or Right as desired, Zebra Level as per the table above depending on your profile in use.
- 9. Set Rec Frame Indicator ON to show a red box around your frame when recording.
- 10. Image Quality tab page  $1 Set$  your White Balance to Custom 1 and use a WB card to manually set your white balance for each shot/scene. If not using one of the log profiles, set your film simulation here, Dynamic Range to DR100, Tone Curve Highlights and Shadows to 0, Color to 0, Sharpness and High ISO NR as desired.
- 11. Time code Setting Set Time Code Display as desired, then set Start Time Setting to either Manual Input or Current Time depending on your needs. Set Count Up Setting to Free Run or Rec run depending on your needs. Set HDMI Time code Output to ON.
- 12. Set Up tab Sound Set-Up Set AF Beep Vol. To OFF, Operation Vol. To OFF, Shutter Volume to OFF, and any others which are on, turn off, to avoid unwanted noises during video shooting.
- 13. Screen Setting Set your EVF and LCD options as desired (I leave everything at the defaults). Set Image Display to OFF. On the sub-page 2, Preview Exp/WB to Exp/WB. Natural Live View to OFF, F-Log View Assist OFF (putting it ON gives a false impression of exposure since we want to shoot with ETTR principles with my LUTs), Framing Guideline as desired (I recommend HD Framing).
- 14. Display Custom Setting Framing Guideline ON, Focus Frame ON, Histogram OFF, Shooting Mode ON, Aperture/S-Speed/ISO ON, Information Background ON, Focus Mode ON, Photometry ON, Shutter Type ON, Flash ON, White Balance ON, Film Simulation ON, Dynamic Range ON, Boost Mode ON, Frames Remaining ON, Image Size/Quality ON, Movie Mode & Rec Time ON, Mic Level ON, Battery Level ON. The rest can be set as desired (as can the ones above if you prefer).
- 15. Button/Dial Setting Set as desired. Set Shoot Without Lens to ON for manual lenses.
- 16. Power Management Set Auto Power Off to OFF to prevent the camera from sleeping. Set Performance to BOOST and Auto Power Off Temp to HIGH.
- 17. My Menu Set your favourite shortcuts here for quick access.

You are now ready to use Leeming LUT Pro™ with the maximum picture quality available. Be sure to visit the website to read up on how to use ETTR (Expose To The Right) principles to get the most dynamic range out of your sensor, as well as the associated Leeming LUT Pro<sup>™</sup> LUT Installation Manual on how to apply the LUTs to your footage in post-production:

[www.LeemingLUTPro.com](https://www.LeemingLUTPro.com/)

## **ATOMOS NINJA V RECORDER SETUP**

The LUTs are compatible with external monitors and recorders which use the 33x33x33 cube format. Using the Atomos Ninja V (with firmware 11+) as a guide, set the parameters as listed below to view your images correctly. To ensure your externally recorded clips match both on screen and in post, have the Pro III LUTs applied and active in the Ninja V.

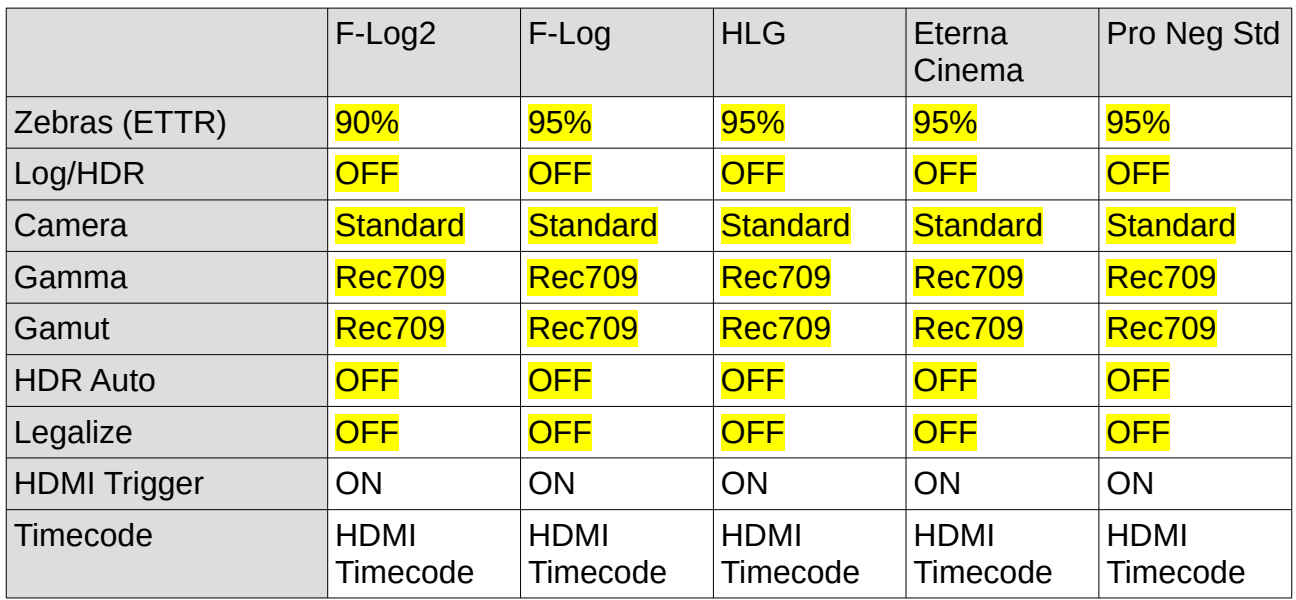

## **GUIDE CHANGELOG**

- 2024.03.10 Added F-Log2 and changed Color, Sharpness and NR values to 0, as well as Legalize OFF and zebra alterations. Please re-adjust your profile settings to the new values, otherwise your footage will not look correct.
- 2021.03.13 Initial release.